# W Fegime

# **User Guide**

e-learning Platform

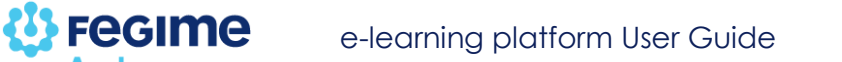

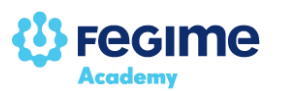

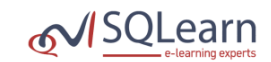

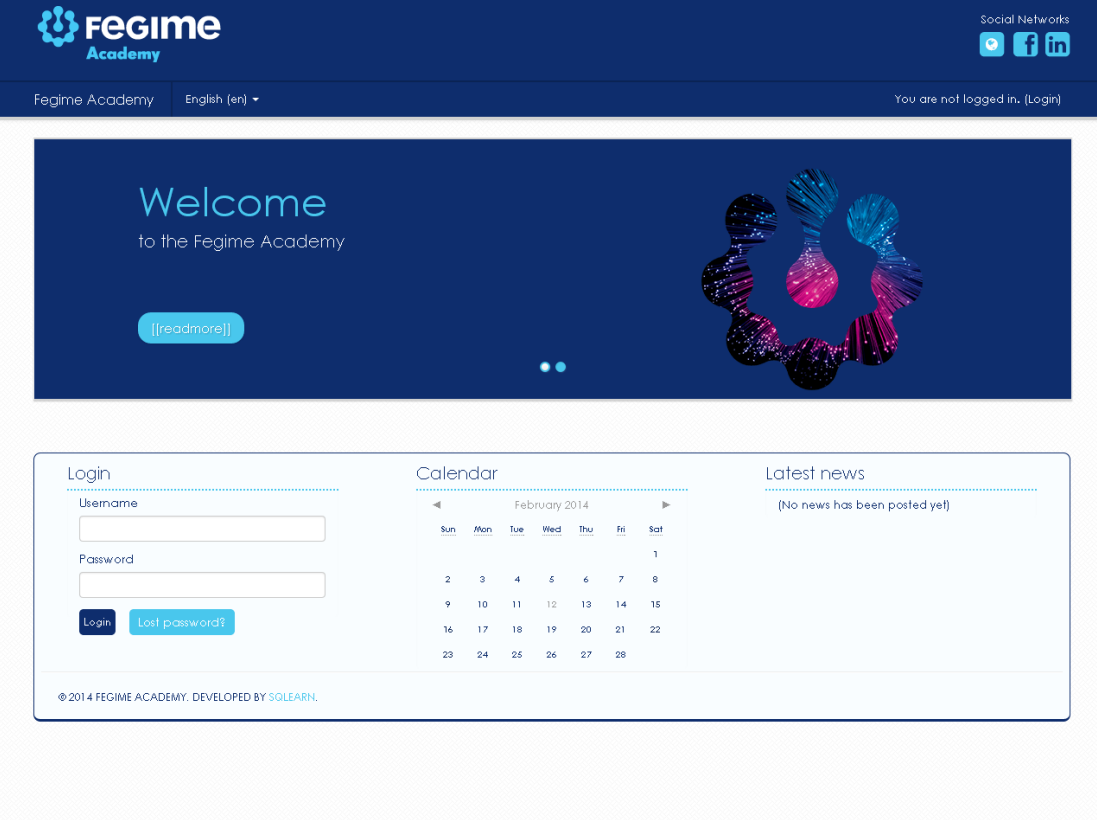

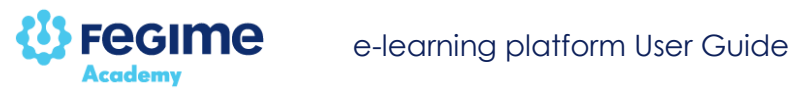

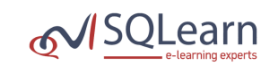

## **Table of contents**

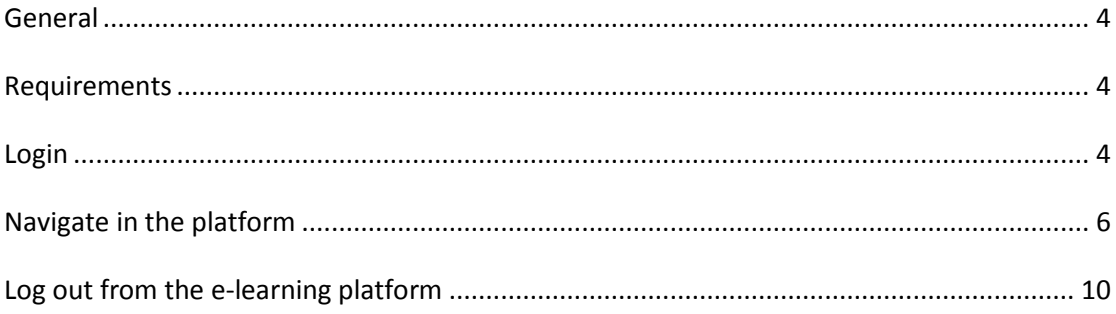

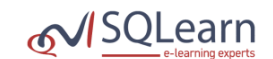

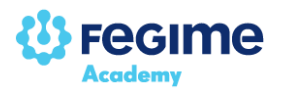

#### <span id="page-3-0"></span>**General**

This guide aims to help you in the usage of the FEGIME Academy e-learning platform.

#### <span id="page-3-1"></span>**Requirements**

You must have a computer with the following software specifications to be able to use the e-learning platform

Web Browser: Internet Explorer 8.0 or newer version, Firefox 10.0 or newer version, Google Chrome 10.0 or newer version.

Adobe Flash Player: version 11 or newer.

Minimum screen resolution: 1024x768.

#### <span id="page-3-2"></span>**Login**

You can access the FEGIME e-learning platform at the following URL:

<http://www.fegimeacademy.com/>

To log in, you must type your credentials in the following boxes and click on the Login button

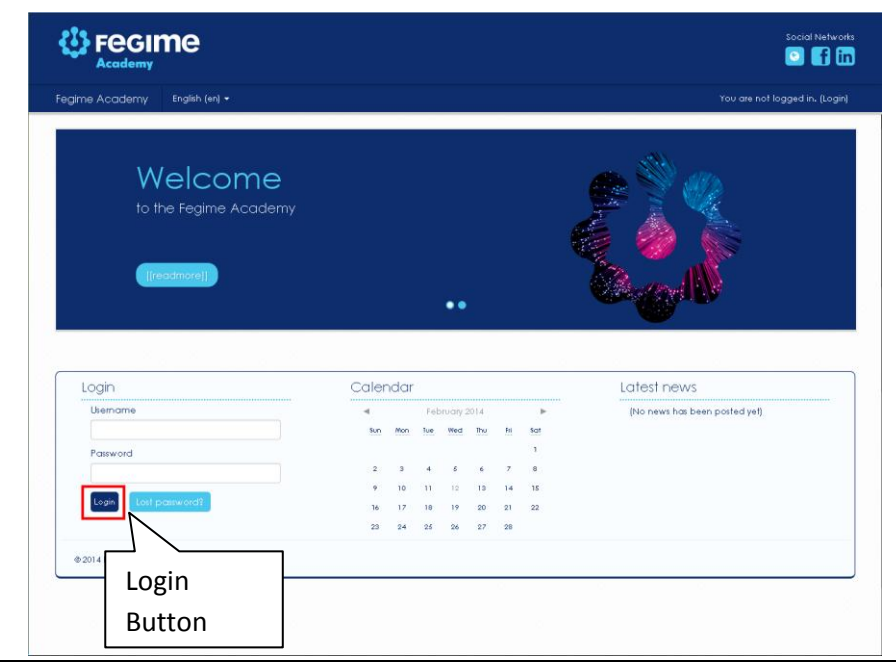

© SQLearn Ltd. Page 4

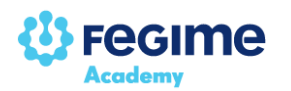

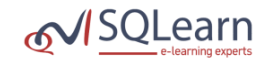

If you have successfully logged in, you will be able to see your Home Page. In this page, you can find a list of all your registered courses.

To select the course you want to study just click on the course name and you will be transferred to the corresponding page.

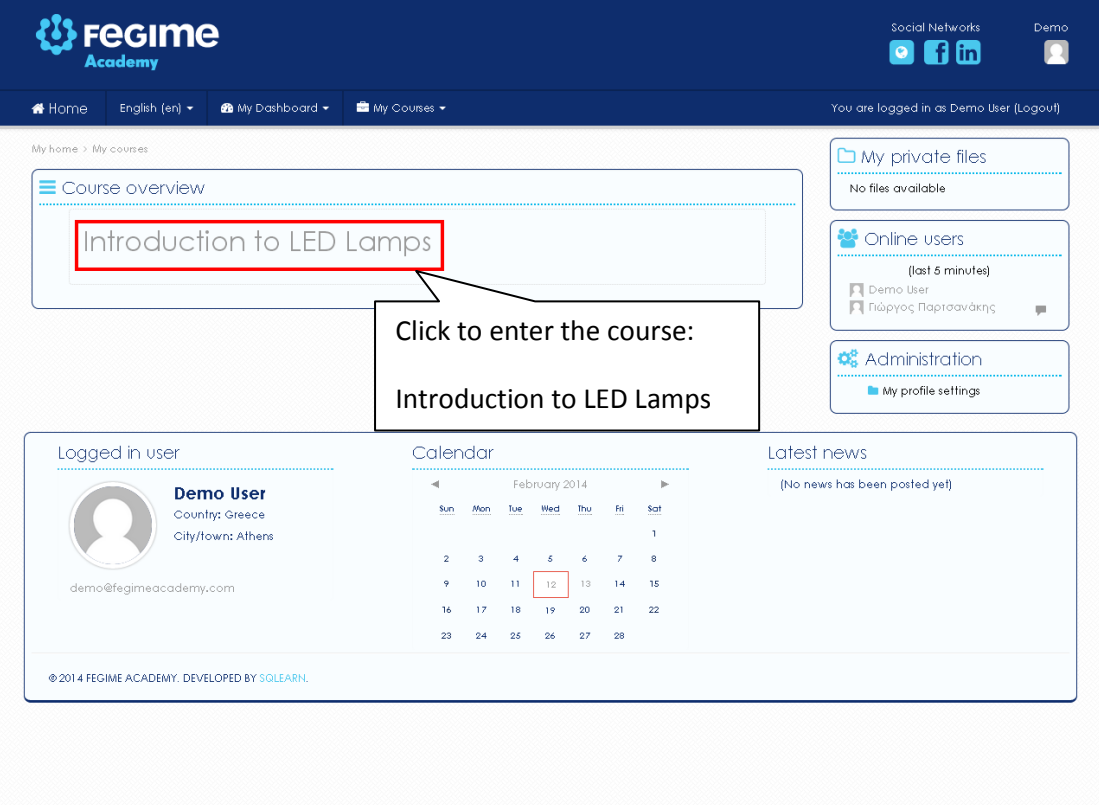

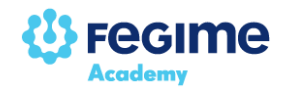

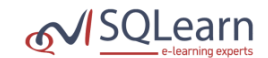

#### <span id="page-5-0"></span>**Navigate in the platform**

In every page of the e-learning platform, the Navigation bar (breadcrumb) appears in the top left section which displays the current page as well as all the preceding pages in hierarchical order.

For example, in the image below you can access the:

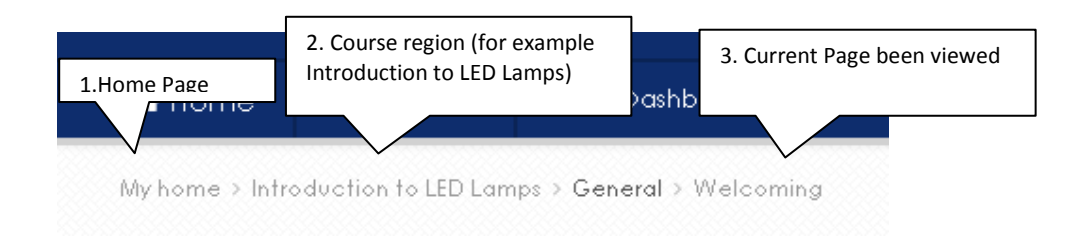

You can directly access the course region by clicking on the course name on the Navigation bar. For example: Presales Course 1

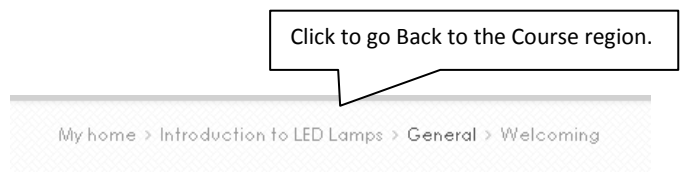

Another way to navigate to the previous page is by clicking the Back button.

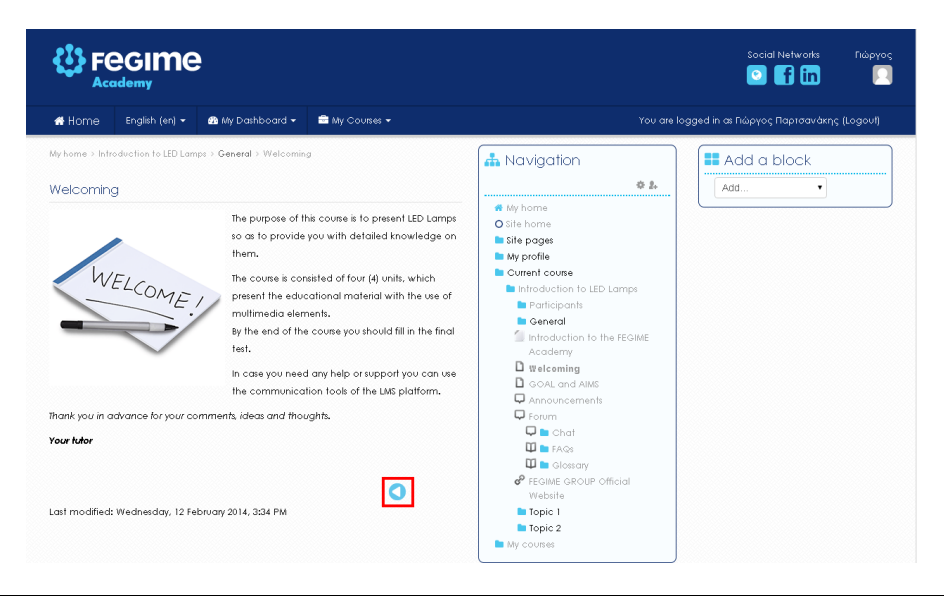

© SQLearn Ltd. Page 6

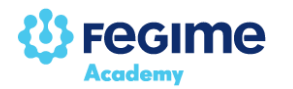

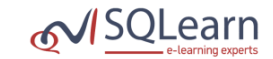

You can go back to your Home page in order to access the list of your courses by clicking My home on the Navigation Bar.

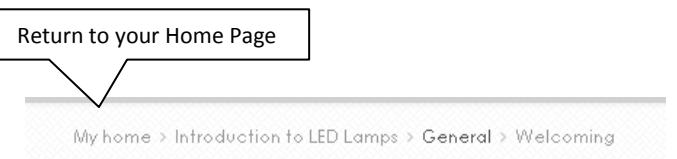

Furthermore, you can access your home page by clicking the Home icon

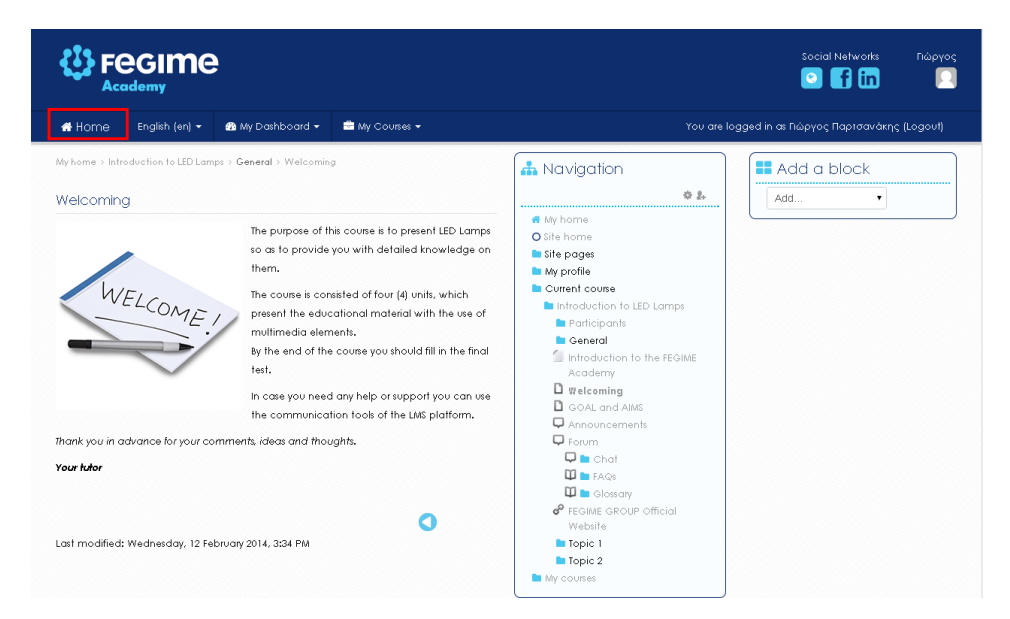

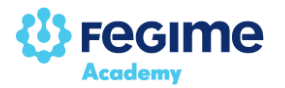

Right region

### **Course region layout**

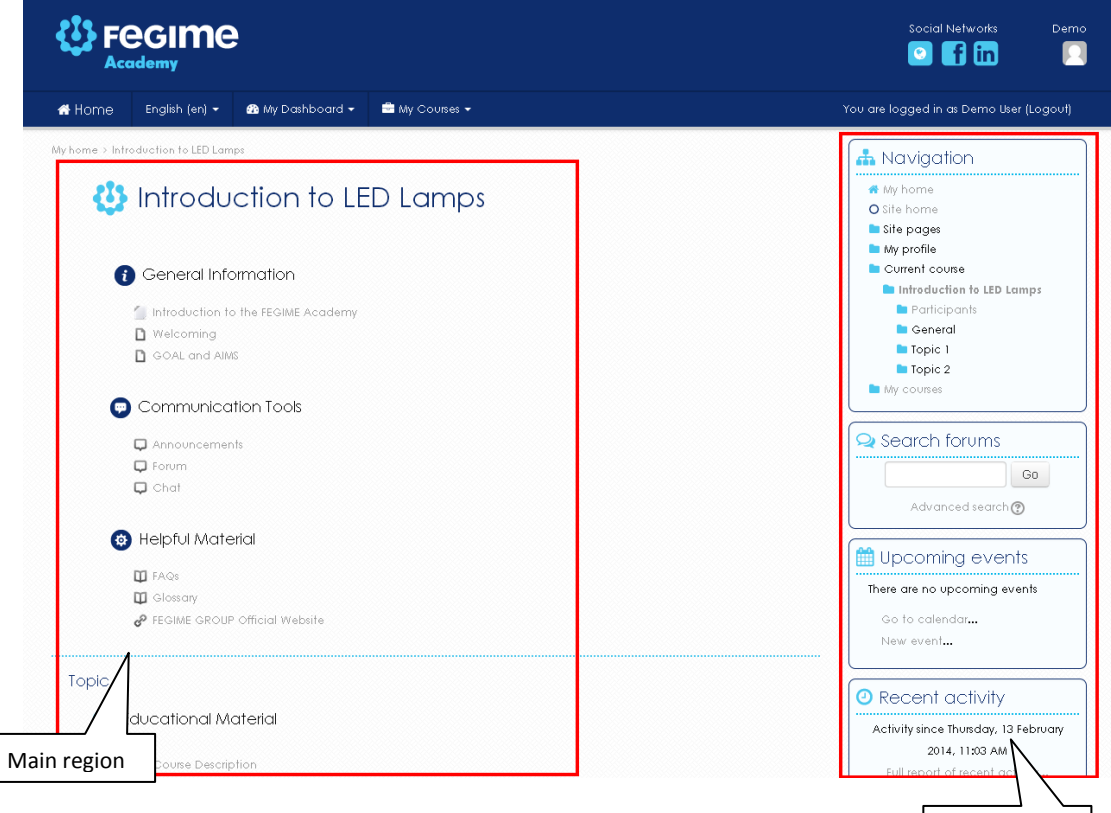

The course is organized in two regions:

#### **Right region**

The right region has tools which will help you see additional information and perform various actions.

#### **Main region**

In the main region, you will find the course learning material which you must study.

Here you will find:

- the course name,
- general information about the course,
- the chat and forum for communicating with other students,
- the course educational material,
- the evaluations of the course.

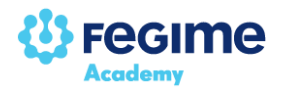

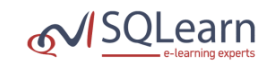

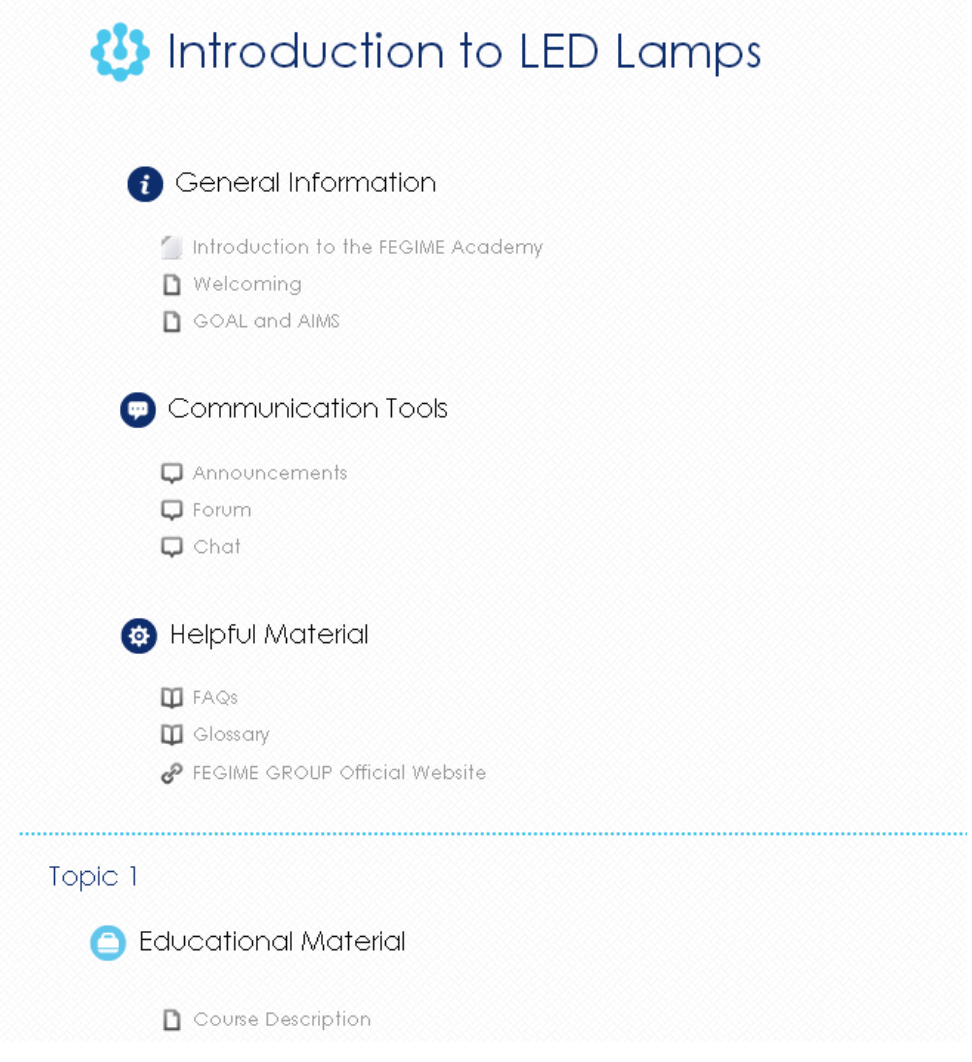

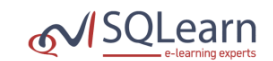

## <span id="page-9-0"></span>**Log out from the e-learning platform**

**Fegime** 

In order to log out from the e-learning platform you must click on the Logout link next to your name. It is suggested that you always logout when you are using a public computer.

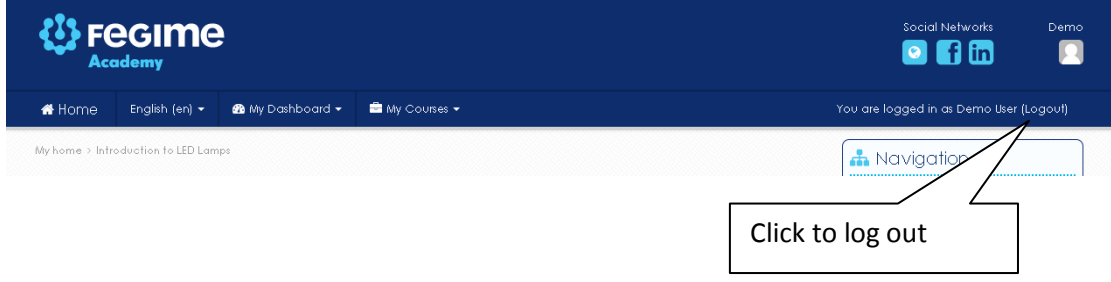

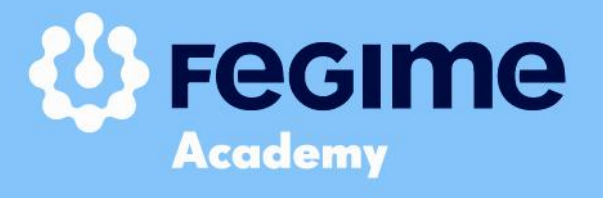

Created by **MSQLearn**